# **Převzetí tiketu k řešení**

- [Obecné informace](#page-0-0)
- [Postup převzetí tiketu k řešení](#page-0-1)

### <span id="page-0-0"></span>Obecné informace

Pokud je [požadavek na údržbu](https://docs.elvacsolutions.eu/display/TECHISMOB200DOC/Tikety), [založený](https://docs.elvacsolutions.eu/pages/viewpage.action?pageId=67633852) v předchozím kroku, vyhodnocen odpovědnou [osobou](https://docs.elvacsolutions.eu/display/TECHISMOB200DOC/Osoby) jako oprávněný, lze z detailu **Tiketu** automaticky převzít tento požadavek k řešení.

#### **Upozornění**

Pokud uživatel přebírá tiket k řešení **POPRVÉ** , automaticky se založí jednorázový pracovní příkaz odpovídající definované kategorii servisní činnosti v tomto tiketu. Odkaz na pracovní příkaz k tomuto tiketu je uveden na formuláři **Tik et** u pole **Pracovní příkaz**.

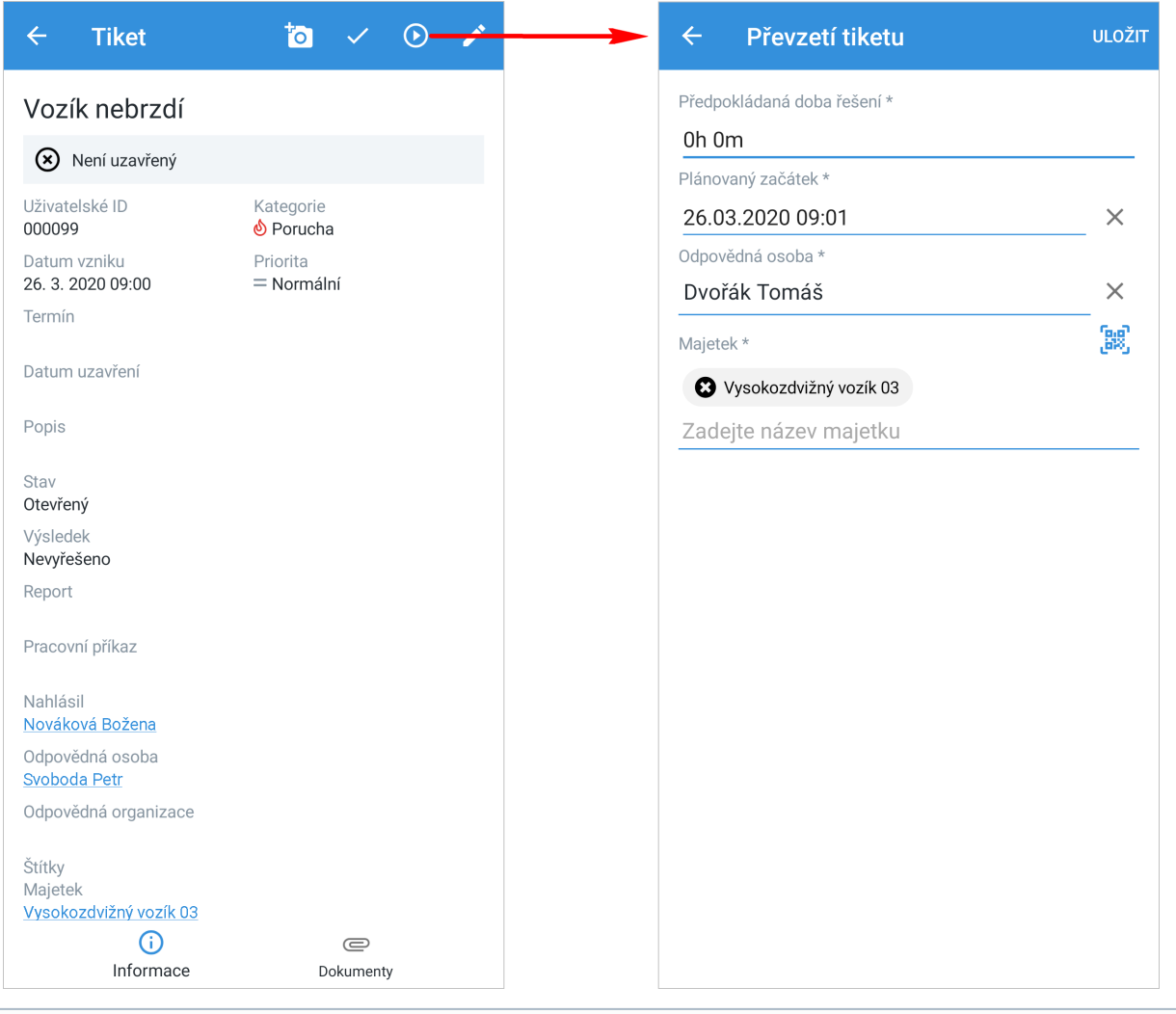

#### **Poznámka**

Akce pro převzetí tiketu k řešení je dostupná z modulu **Tikety**, za předpokladu, že tiket není ve stavu **Uzavřený**.

## <span id="page-0-1"></span>Postup převzetí tiketu k řešení

1. V [menu aplikace](https://docs.elvacsolutions.eu/pages/viewpage.action?pageId=67634063) zvolte modul [Tikety](https://docs.elvacsolutions.eu/display/TECHISMOB200DOC/Tikety) a v seznamu klepněte na požadavek, který chcete začít řešit (možnosti filtrování jsou

popsané [zde\)](https://docs.elvacsolutions.eu/pages/viewpage.action?pageId=67634052). V [detailu](https://docs.elvacsolutions.eu/pages/viewpage.action?pageId=67633940) klepněte na tlačítko **Převzít** .

- 2. Poté se zobrazí dialog pro převzetí tohoto tiketu. Vyplňte povinné položky.
- 3. Pokračujte tlačítkem **ULOŽIT**.

#### **Poznámka**

Při převzetí tiketu se k pracovnímu příkazu automaticky připojí **Dokumenty**.

Předpokládaná doba řešení - Odhadovaná doba pro řešení tohoto požadavku. Vyplňujte ve formátu 3h, 15m apod. Plánovaný začátek - Plánované datum začátku řešení tohoto požadavku. Odpovědná osoba - Odpovědná osoba za provádění tohoto požadavku.

Majetek - [Majetek](https://docs.elvacsolutions.eu/display/TECHISMOB200DOC/Majetek) týkající se tohoto požadavku. Majetek lze zadat manuálně nebo načtením **QR kódu**, stačí klepnout na ikonu .

 Majetek lze měnit jen v případě **prvního** převzetí tiketu k řešení. Poté je již naplánovaná [servisní činnost](https://docs.elvacsolutions.eu/pages/viewpage.action?pageId=67633965) a tento seznam již nelze editovat.

 Status tiketu se změní na **V řešení** a zároveň se do modulu [Pracovní příkazy](https://docs.elvacsolutions.eu/pages/viewpage.action?pageId=67633965) založí **jednorázový pracovní příkaz** se stejným názvem jako je uveden v požadavku. Jak zaznamenat výsledky do pracovního příkazu je uvedeno [zde.](https://docs.elvacsolutions.eu/pages/viewpage.action?pageId=68977903)